# **Enhanced Image Viewer**

# **User Guide**

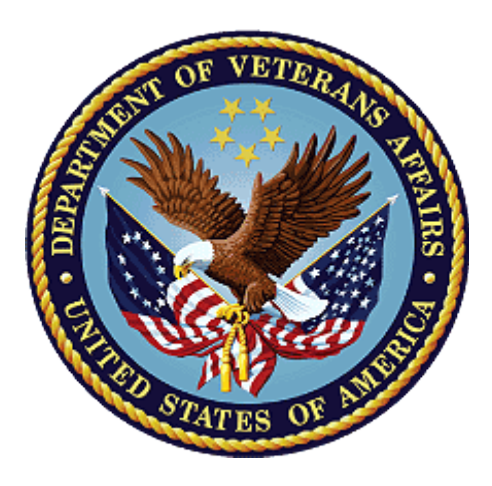

# **Revision 13.0 MAG\*3.0\*197 Department of Veterans Affairs Office of Information and Technology (OI&T)**

# **Revision History**

NOTE: The revision history cycle begins once changes or enhancements are requested after the document has been baselined.

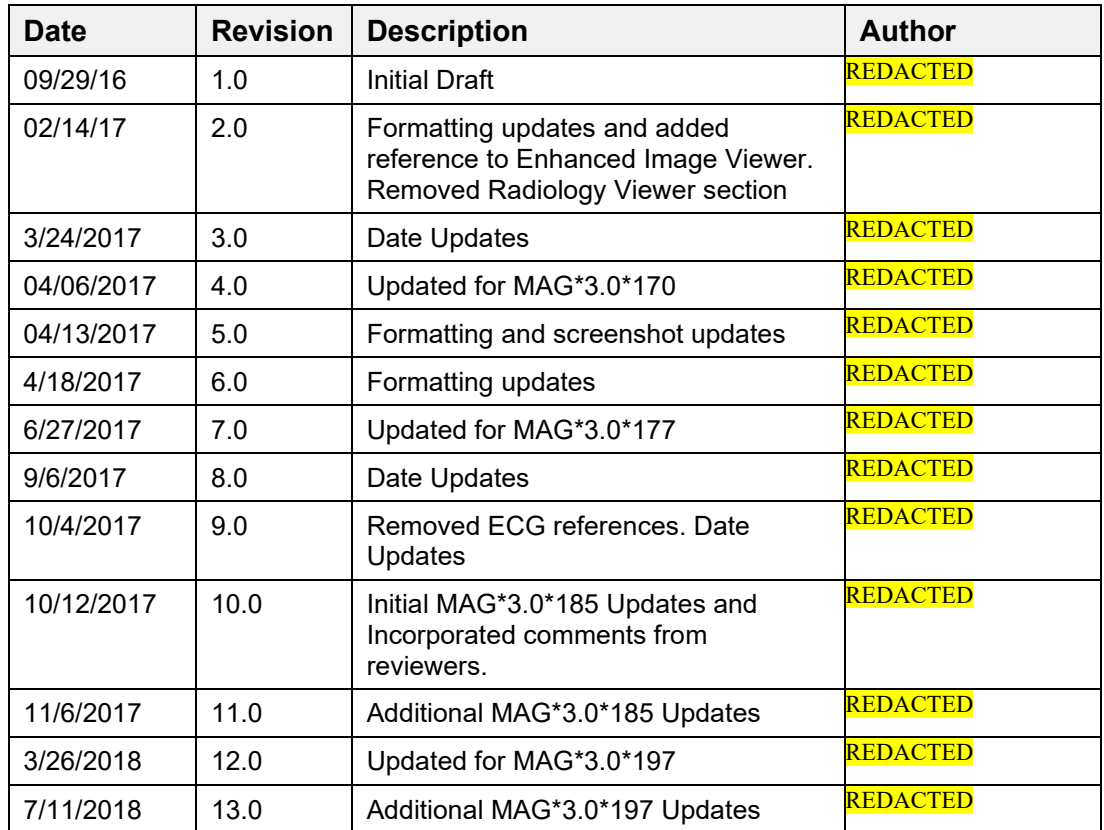

# **Table of Contents**

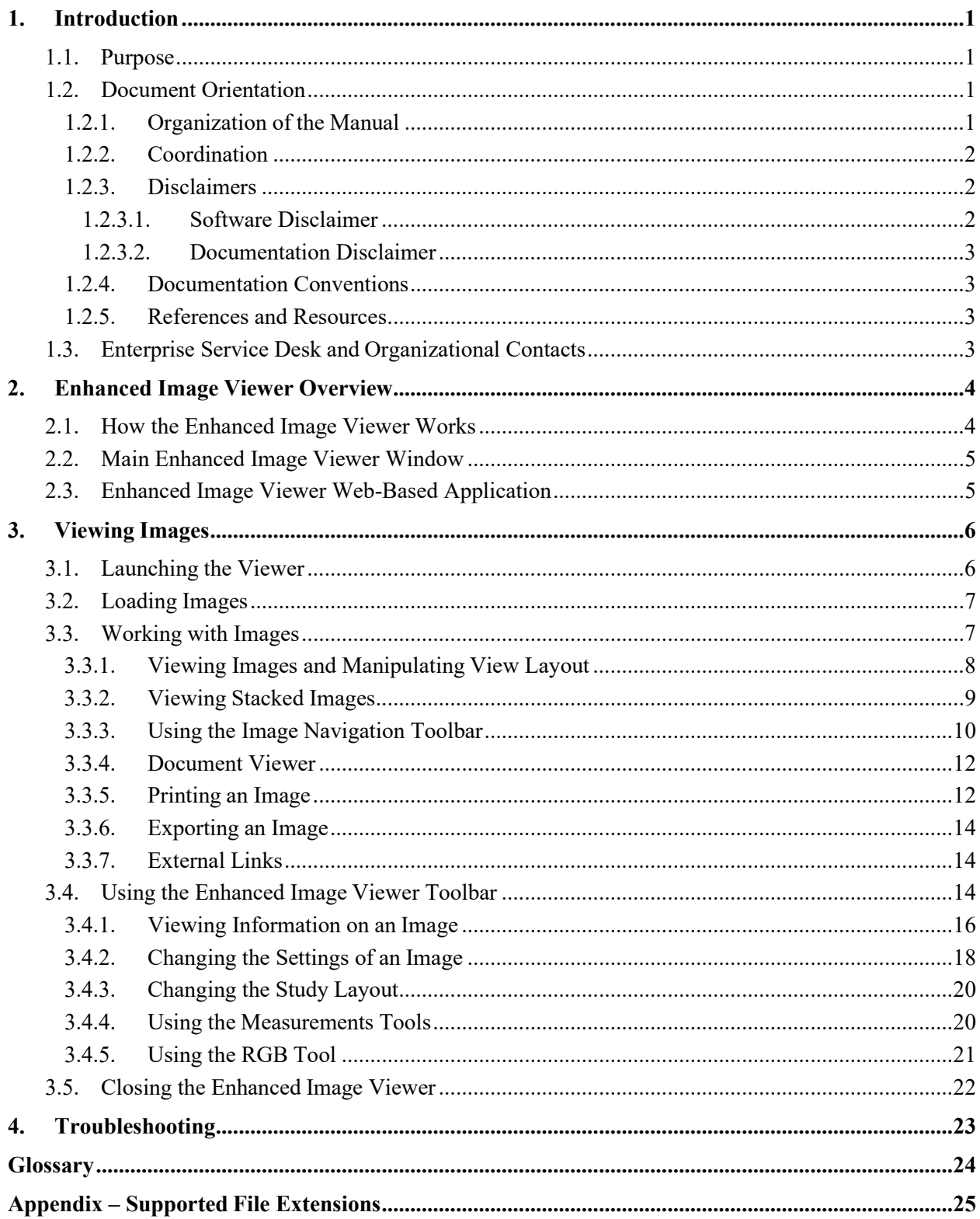

# <span id="page-3-0"></span>**1. Introduction**

### <span id="page-3-1"></span>**1.1. Purpose**

This manual describes the Enhanced Image Viewer. It is intended for clinicians who use hosting applications such as JLV and need access to images. This manual assumes that a current version of the Enhanced Image Viewer is installed and that users are familiar with the Microsoft Windows environment.

## <span id="page-3-2"></span>**1.2. Document Orientation**

#### <span id="page-3-3"></span>**1.2.1. Organization of the Manual**

This document contains the following sections to assist in walking the reader through accessing and using the Enhanced Image Viewer application:

#### Section 1 – [Introduction](#page-3-0)

Describes the document and is designed to aid the reader in how best to follow the document.

Section 2 – [Enhanced Image Viewer Overview](#page-6-0)

Describes how the Enhanced Image Viewer works. Explains the main Enhanced Image Viewer Window and how the Enhanced Image Viewer handles images.

Section 3 – [Using the Enhanced Image Viewer](#page-16-2)

Describes how to use the Enhanced Image Viewer. References the image manipulation toolbars and explains how close the viewer.

#### Section 4 – [Troubleshooting](#page-25-0)

Describes how to access some of the information contained in the Enhanced Image Viewer that will assist the user in troubleshooting some issues that may occur when using the application.

#### **[Glossary](#page-26-0)**

Defines the Acronyms and Terms used and referenced in this document.

Appendix – [Supported File Extensions](#page-27-0)

Describes the various file extensions of those images supported and that can be viewed with the Enhanced Image Viewer application.

#### <span id="page-4-0"></span>**1.2.2. Coordination**

Use of the Enhanced Image Viewer is subject to the following provisions:

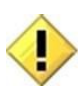

Caution: Federal law restricts this device to use by or on the order of either a licensed practitioner or persons lawfully engaged in the manufacture or distribution of the product.

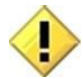

The Enhanced Image Viewer is not intended for the primary interpretation of radiology exams. When the Enhanced Image Viewer is installed on approved and properly maintained hardware, primary interpretation of other image types is permissible by licensed practitioners at their discretion.

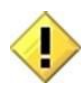

The FDA classifies VistA Imaging, and the Enhanced Image Viewer (as a component of VistA Imaging) as a medical device. Unauthorized modification to VistA Imaging, including the Enhanced Image Viewer, such as the installation of unapproved software, will adulterate the medical device. The use of an adulterated medical device violates US federal law (21CFR820).

## <span id="page-4-1"></span>**1.2.3. Disclaimers**

This is a controlled document. No changes to this document may be made without the express written consent of the VistA Imaging Office of Enterprise Development group.

While every effort has been made to assure the accuracy of the information provided, this document may include technical inaccuracies and/or typographical errors. Changes are periodically made to the information herein and incorporated into new editions of this document.

Product names mentioned in this document may be trademarks or registered trademarks of their respective companies, and are hereby acknowledged.

VistA Imaging Office of Enterprise Development Department of Veterans Affairs Internet: REDACTED Imaging VI SharePoint: REDACTED

#### <span id="page-4-2"></span>**1.2.3.1. Software Disclaimer**

This software was developed at the Department of Veterans Affairs (VA) by employees of the Federal Government in the course of their official duties. Pursuant to title 17 Section 105 of the United States Code this software is not subject to copyright protection and is in the public domain. VA assumes no responsibility whatsoever for its use by other parties, and makes no guarantees, expressed or implied, about its quality, reliability, or any other characteristic. We would appreciate acknowledgement if the software is used. This software can be redistributed and/or modified freely if any derivative works bear some notice that they are derived from it, and any modified versions bear some notice that they have been modified.

#### <span id="page-5-0"></span>**1.2.3.2. Documentation Disclaimer**

The appearance of external hyperlink references in this manual does not constitute endorsement by the Department of Veterans Affairs (VA) of this Web site or the information, products, or services contained therein. The VA does not exercise any editorial control over the information you may find at these locations. Such links are provided and are consistent with the stated purpose of the VA.

#### <span id="page-5-1"></span>**1.2.4. Documentation Conventions**

This document uses the following conventions:

- Controls, options, and button names are shown in **Bold**.
- A vertical bar is used to separate menu choices. For example: "Click **File | Open**" means: "Click the **File** menu, then click the **Open** option."
- Keyboard key names are shown in bold and in brackets.
- Sample output is shown in monospace.
- When this document is used online, hyperlinks are indicated by blue text.
- Useful or supplementary information is shown in a **Tip**.
- Important or required information is shown in a **NOTE**.
- Critical information is indicated by:

#### <span id="page-5-2"></span>**1.2.5. References and Resources**

Additional information about VistA Imaging can be found at:

• VistA Imaging: <http://www.va.gov/vdl/application.asp?appid=105>

## <span id="page-5-3"></span>**1.3. Enterprise Service Desk and Organizational Contacts**

If you encounter any problems using the Enhanced Image Viewer, contact your local Imaging Coordinator or support staff. If the problem cannot be resolved locally, use CA Service Desk Manager to place a service request, or contact the Enterprise Service Desk at 1-855-673-4357.

# <span id="page-6-0"></span>**2. Enhanced Image Viewer Overview**

# <span id="page-6-1"></span>**2.1. How the Enhanced Image Viewer Works**

The Enhanced Image Viewer adds image display capabilities to hosting applications in the same way the Clinical Display application adds image display capabilities to the Computerized Patient Record System (CPRS). The Enhanced Image Viewer is a web-based application and currently provides a subset of features of Clinical Display. The image viewer will be enhanced over time to include all features of Clinical Display.

With the Enhanced Image Viewer, a user can display images associated with progress notes or radiology reports.

The Enhanced Image Viewer can be launched from a hosting application such as JLV.

Note that certain Clinical Display features (such as filters) and image types (such as EKG images stored on MUSE servers) are not currently available in the Enhanced Image Viewer.

## <span id="page-7-0"></span>**2.2. Main Enhanced Image Viewer Window**

The image below (Figure 1) shows the main Enhanced Image Viewer window and its various components.

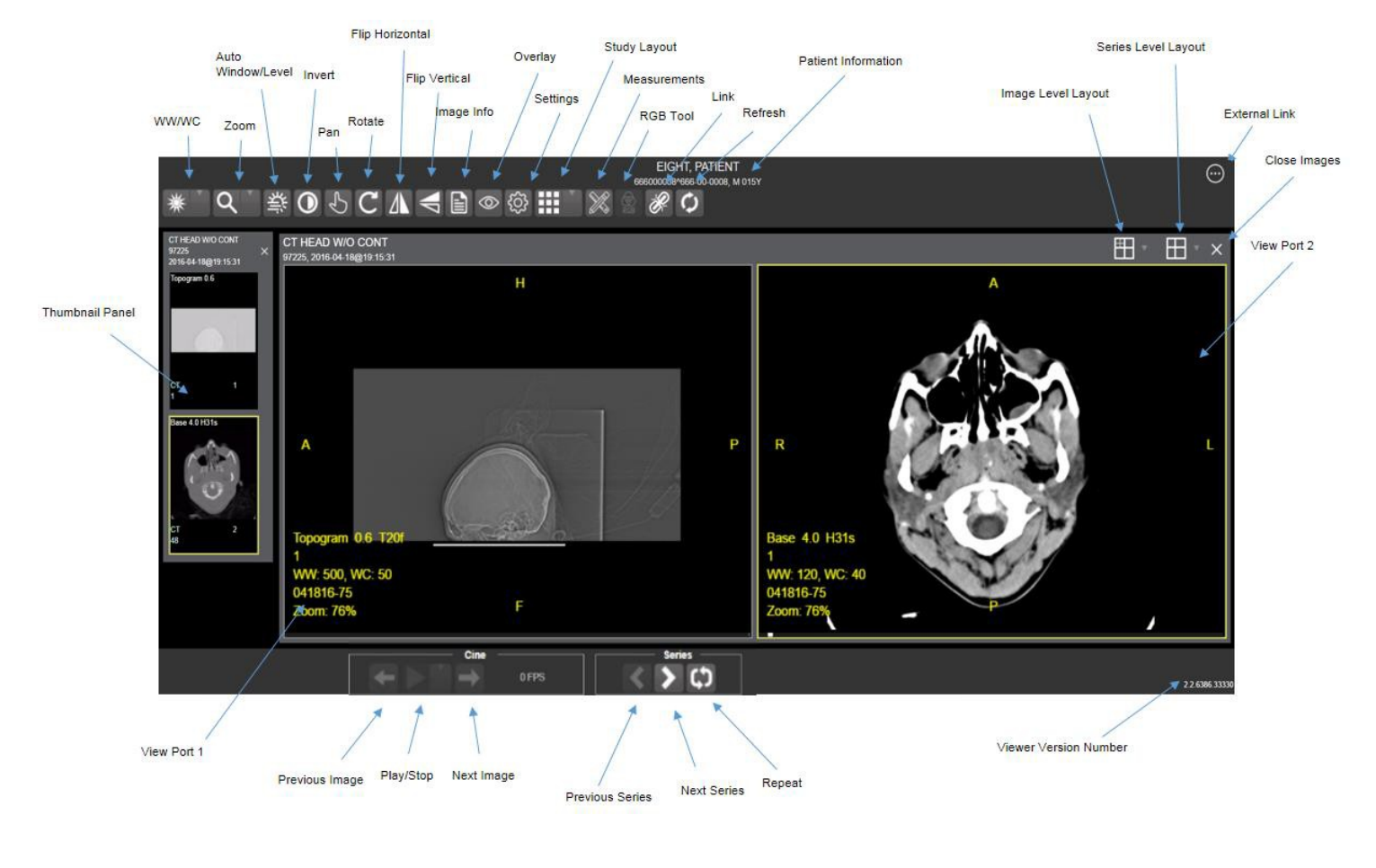

![](_page_7_Figure_3.jpeg)

## <span id="page-7-1"></span>**2.3. Enhanced Image Viewer Web-Based Application**

The Enhanced Image Viewer Web Application enables users to access patient images using VA approved versions of Internet Explorer. The Enhanced Image Viewer can be accessed using hosting applications such as JLV.

**The Enhanced Image Viewer Web Application allows users to locate and display any patient images available to the VA from VistA Imaging, including DoD images.**

# <span id="page-8-0"></span>**3. Viewing Images**

## <span id="page-8-1"></span>**3.1. Launching the Viewer**

Upon launching the viewer, the following loading screen (Figure 2) will display:

![](_page_8_Picture_3.jpeg)

**Figure 2**

The first time a study is launched, the images will be pre-processed and loaded into a cache on the VIX server. After the images are cached, the next time that study is selected, the study will take less time to load.

If there is trouble loading an image or multiple images, the following screen will display (Figure 3) with the option to either proceed or empty the cache and try again. If the proceed option is selected, the study will load without the problem images. If the cache is emptied, the viewer will attempt to re-process all the images for the study.

![](_page_8_Picture_7.jpeg)

# <span id="page-9-0"></span>**3.2. Loading Images**

When the Enhanced Image Viewer window opens, it displays thumbnail placeholders until the thumbnails themselves are retrieved. [See table in section 3.3.1](#page-10-1) for an example of a thumbnail.

To display images associated with thumbnails,

- **1** On the left side of the Enhanced Image Viewer window, locate the thumbnail for the desired image.
- **2** Click the desired thumbnail. A progress window will be display as shown below (Figure 4), until the loading of the image is complete:

![](_page_9_Picture_5.jpeg)

**Figure 4**

## <span id="page-9-1"></span>**3.3. Working with Images**

The functions described below are used to change how the images are displayed.

**NOTE**: Any changes made to the images as described below apply only to the current session. They will not be saved for subsequent sessions.

![](_page_10_Picture_108.jpeg)

# <span id="page-10-1"></span><span id="page-10-0"></span>**3.3.1. Viewing Images and Manipulating View Layout**

![](_page_11_Picture_130.jpeg)

## <span id="page-11-0"></span>**3.3.2. Viewing Stacked Images**

When viewing a stacked image series, use the mouse wheel to scroll between the images in the stack. Upon scrolling, if multiple series are displayed in the view port, scout lines will appear on the images of the other series in a different plane to indicate what part of the body the series is displaying. See Figure 5 below.

![](_page_11_Picture_3.jpeg)

## <span id="page-12-0"></span>**3.3.3. Using the Image Navigation Toolbar**

The navigation toolbar will appear automatically when applicable.**.** See Figure 6 below:

![](_page_12_Picture_2.jpeg)

![](_page_12_Figure_3.jpeg)

![](_page_12_Picture_109.jpeg)

• While a series is playing, a number will appear next to the image navigation toolbar. The first number is the frame rate the series is currently playing, and the second number is the framerate the series was recorded at. See Figure 7 below.

![](_page_13_Figure_0.jpeg)

• NOTE: The first time a series plays, it may play slower as the images are caching. Once the images are cached, the series will play faster.

#### <span id="page-14-0"></span>**3.3.4. Document Viewer**

When viewing a document, the document viewer will load and the image viewer toolbars will be disabled. See Figure 8 below for an example of the document viewer.

![](_page_14_Picture_2.jpeg)

**Figure 8**

## <span id="page-14-1"></span>**3.3.5. Printing an Image**

To print an image, right click on the image and a drop down bar will display. See Figure 9 below for an example.

![](_page_14_Picture_6.jpeg)

**Figure 9**

After selecting the print option, user may select from print options. The user will also need to select a print reason and enter their digital signature. After print options are selected, the image will open in a new tab in a printable form. The user can now print the image by pressing File | Print, or Ctrl+P. See Figure 10 below for an example.

![](_page_15_Picture_32.jpeg)

**Figure 10**

### <span id="page-16-0"></span>**3.3.6. Exporting an Image**

To export an image, right click on the image and a drop down bar will display. See Figure 11 below for an example.

![](_page_16_Picture_2.jpeg)

**Figure 11**

After selecting desired zoom, user will be prompted to enter digital signature. Once the signature is entered, the image will be exported.

### <span id="page-16-1"></span>**3.3.7. External Links**

Click the button in the top right corner of the viewer (shown below in Figure 12) to view the External Links options (Figure 13).

![](_page_16_Picture_7.jpeg)

**Figure 12**

![](_page_16_Picture_9.jpeg)

![](_page_16_Figure_10.jpeg)

# <span id="page-16-2"></span>**3.4. Using the Enhanced Image Viewer Toolbar**

The toolbar provides access to a variety features of the Viewer while viewing an image. Dependent upon the type of image, some of these capabilities may be unavailable (will be grayed out indicating that the specific functionality is not accessible). See Figure 14 below for an example of a grayed out toolbar button. See Figure 15 below for an image of the toolbar.

![](_page_17_Picture_0.jpeg)

**Figure 14**

![](_page_17_Figure_2.jpeg)

#### **Figure 15**

![](_page_17_Picture_137.jpeg)

![](_page_18_Picture_163.jpeg)

## <span id="page-18-0"></span>**3.4.1. Viewing Information on an Image**

- To view an image's information, select the **Image Info** Button.
- To view the **DICOM** information, select **DICOM Header.**
- A screen showing the **DICOM Attributes** will display as shown below (Figure 16):

![](_page_19_Picture_44.jpeg)

![](_page_19_Figure_1.jpeg)

- To view the **Imaging Data** for the Image, select the **Imaging Data** option.
- A screen showing the **Image Metadata** will display as shown below (Figure 17):

![](_page_19_Figure_4.jpeg)

**Figure 17**

#### <span id="page-20-0"></span>**3.4.2. Changing the Settings of an Image**

- Select the **Settings** button to view or update the settings options.
- The following screen will be displayed (Figure 18):

![](_page_20_Picture_3.jpeg)

**Figure 18**

• To view or update the Cine Settings, select the **Cine Preference** and the following screen will display (Figure 19):

![](_page_20_Picture_87.jpeg)

**Figure 19**

• To view or update the Measurement settings, select the **Measurement Preference** and the following screen will display (Figure 20):

![](_page_20_Picture_88.jpeg)

![](_page_20_Figure_10.jpeg)

• To view or update the Display settings, select the **Display Preference** and the following screen will display (Figure 21): (Once display settings are selected, the user preferences will be saved for the next time the user opens a study of the same type)

![](_page_21_Picture_51.jpeg)

**Figure 21**

• To view or update the Copy Attributes Preferences, select **Copy Attributes Preference** and the following screen will display (Figure 22):

![](_page_21_Picture_52.jpeg)

**Figure 22**

### <span id="page-22-0"></span>**3.4.3. Changing the Study Layout**

- To change the study layout, select the **Study Layout** Button.
- The following screen will display (Figure 23):

![](_page_22_Figure_3.jpeg)

![](_page_22_Figure_4.jpeg)

• Select the study level that you best suits your purpose.

#### <span id="page-22-1"></span>**3.4.4. Using the Measurements Tools**

- To use the various measurement tools, select the **Measurements** Button.
- The following screen will display (Figures 24, 25, 26):

![](_page_22_Picture_9.jpeg)

![](_page_22_Figure_10.jpeg)

- The **2D Length** option draws the necessary line(s) to obtain desired measurements.
- The **Angle Tool** draws the necessary line(s) to measure the desired angle.
- The **2D Point** tool places the necessary dots to obtain desired measurements. This option is typically used for ultrasound studies to measure velocity.
- The **2D Length Calibration** option calibrates measurements to ensure accurate data. Images with DICOM info use the DICOM info to inform measurement calibration, but images without this data need calibration to show accurate data. See Figure 27 below.

![](_page_23_Picture_145.jpeg)

![](_page_23_Figure_1.jpeg)

• The **Hounsfield** tool takes circular and rectangular density measurements. See Figure 28 below.

![](_page_23_Figure_3.jpeg)

![](_page_23_Figure_4.jpeg)

- The **Text** tool allows users to create text boxes on the image.
- The **Line** tool draws straight lines on the image.
- The **Arrow** tool draws straight arrows on the image.
- The **Ellipse** tool draws ellipses on the image.
- The **Rectangle** tool draws rectangles on the image.
- The **Free Hand** tool connects points that have been specified by the user to create any desired shape.
- To delete all of the measurements and markings that you have made on the current image, select the **Delete All** option.

#### <span id="page-23-0"></span>**3.4.5. Using the RGB Tool**

The **RGB Tool** button filters the image for certain color channels to allow for various observations. When selected, a drop-down menu (Figure 29) will appear that allows the user to select the desired color channel.

![](_page_24_Picture_0.jpeg)

**Figure 29**

## <span id="page-24-0"></span>**3.5. Closing the Enhanced Image Viewer**

To close the Enhanced Image Viewer window, click the "X" on the tab in the browser. See Figure 30 below.

![](_page_24_Picture_4.jpeg)

![](_page_24_Figure_5.jpeg)

**NOTE:** The Enhanced Image Viewer closes automatically with a different patient selection.

# <span id="page-25-0"></span>**4. Troubleshooting**

To display version information and message history about the Enhanced Image Viewer, click the **Viewer Version Number** located in the lower right corner of the Enhanced Image Viewer window. See Figure 31 below.

![](_page_25_Picture_2.jpeg)

**Figure 31**

To exit the window, click the "X" in the top right corner.

The **Imaging Info** found in the top toolbar can also be used for troubleshooting. See [section](#page-18-0) [3.4.1](#page-18-0) for more info.

# <span id="page-26-0"></span>**Glossary**

![](_page_26_Picture_107.jpeg)

# <span id="page-27-0"></span>**Appendix – Supported File Extensions**

![](_page_27_Picture_202.jpeg)

![](_page_28_Picture_26.jpeg)